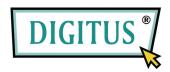

### **USB TO SERIAL**

## CONVERTER

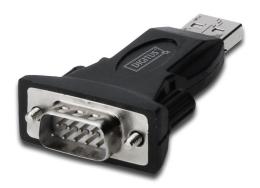

# **Quick Installation Guide**

(DA-70146-BA)

#### Welcome to use our product

Step 1: Insert CD Driver of this product to the CD-ROM

Step 2: Connect the device to a spare USB port on your PC , and find new hardware wizard, please refer to the following chart:

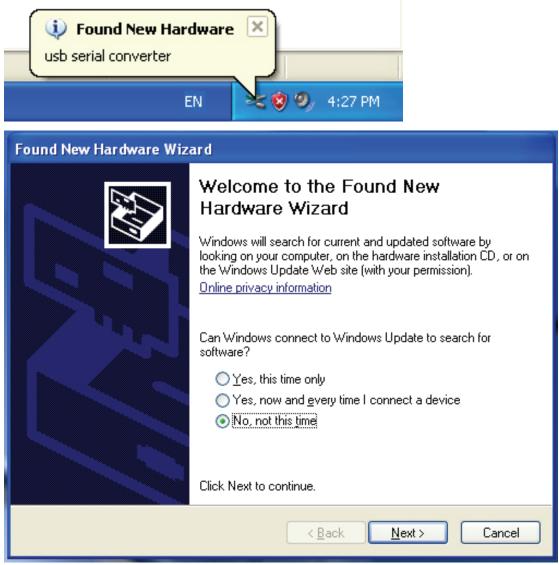

Step 3: Select "No,not this time",click "Next" to continue.

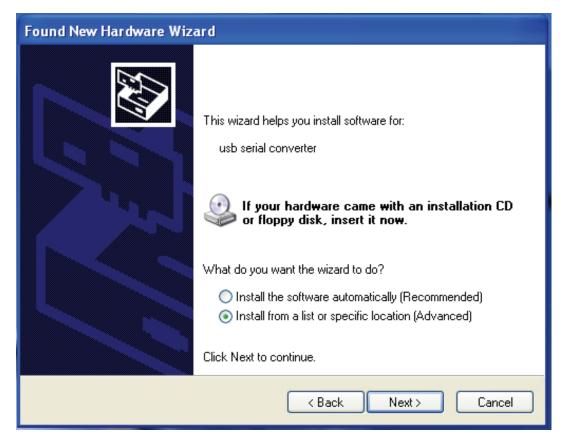

Step 4: Select "Install from a list or specific location(Advanced)", click "Next" to continue.

| Found New Hardware Wizard                                                                                                    |  |  |  |  |  |
|----------------------------------------------------------------------------------------------------|--|--|--|--|--|
| Please choose your search and installation options.                                                                                                    |  |  |  |  |  |
| <ul> <li>Search for the best driver in these locations.</li> <li>Use the check boxes below to limit or expand the default search, which includes local paths and removable media. The best driver found will be installed.</li> <li>Search removable media (floppy, CD-ROM)</li> <li>Include this location in the search:</li> <li>Browse</li> </ul> |  |  |  |  |  |
| Choose this option to select the device driver from a list. Windows does not guarantee that the driver you choose will be the best match for your hardware.                                                                                                    |  |  |  |  |  |

Step 5: Select "Search removable media(floppy,CD-ROD...)", click "Next" to continue.

| Found New Hardware Wizard             |                               |  |  |  |
|---------------------------------------|-------------------------------|--|--|--|
| Please wait while the wizard searches |                               |  |  |  |
| usb serial converter                  |                               |  |  |  |
|                                       | <pre>K Next &gt; Cancel</pre> |  |  |  |

Step 6: Auto search for the corresponding driver in the CD.

| Found New Hardware Wizard                                                                          |  |  |  |  |
|----------------------------------------------------------------------------------------------------|--|--|--|--|
| Please select the best match for your hardware from the list below.                                |  |  |  |  |
| USB Serial Converter                                                                               |  |  |  |  |
| Description Version Manufacturer Location                                                          |  |  |  |  |
| 😅 USB Serial Converter 2.2.4.0 FTDI i:\usb 2.0 to rs232 converter\w                                |  |  |  |  |
| USB Serial Converter 2.2.4.0 FTDI i:\usb 2.0 to rs232 cable\win20                                  |  |  |  |  |
|                                                                                                    |  |  |  |  |
| This driver is digitally signed. <u>Tell me why driver signing is important</u> Kack Next > Cancel |  |  |  |  |
|                                                                                                    |  |  |  |  |

Setp 7: You will find two types of hardware wizard, one is for USB 2.0 TO RS232 Converter, another one is for USB 2.0 TO RS232 cable. Please choose the corresponding driver according to your product, click "Next" to continue.

| Found New Hardware Wizard |                                           |  |  |  |
|---------------------------|-------------------------------------------|--|--|--|
| Please wa                 | it while the wizard installs the software |  |  |  |
| ÷                         | USB Serial Converter                      |  |  |  |
|                           | 6<br>ftd2xx.dll<br>To C:\WINDOWS\syswow64 |  |  |  |
|                           | < Back Next > Cancel                      |  |  |  |

Step 8: The wizard has started installation and copy file to your system

| Found New Hardware Wizard |                                                      |  |  |  |  |
|---------------------------|------------------------------------------------------|--|--|--|--|
|                           | Completing the Found New<br>Hardware Wizard          |  |  |  |  |
| No.                       | The wizard has finished installing the software for: |  |  |  |  |
|                           | USB Serial Converter                                 |  |  |  |  |
|                           | Click Finish to close the wizard.                    |  |  |  |  |
|                           | < Back Finish Cancel                                 |  |  |  |  |

Step 9: Click "Finish" to close the wizard.

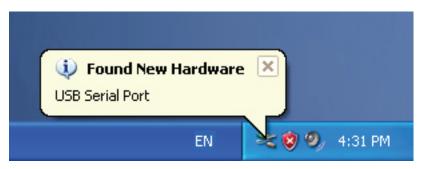

Step 10: Find new com port.

| Found New Hardware Wizard |                                                                                                    |  |  |  |
|---------------------------|----------------------------------------------------------------------------------------------------|--|--|--|
|                           | Welcome to the Found New Hardware Wizard         Windows will search for current and updated software by looking on your computer, on the hardware installation CD, or on the Windows Update Web site (with your permission).         Online privacy information         Can Windows connect to Windows Update to search for software?         Yes, this time only         Yes, now and every time I connect a device         No, not this time |  |  |  |
|                           | < Back Next > Cancel                                                                                                    |  |  |  |

Step 11: Select "No, not this time", click "Next" to continue.

| Found New Hardware Wizard                                                                                                    |  |  |  |  |
|----------------------------------------------------------------------------------------------------|--|--|--|--|
| Image: Constraint of the symptotic of the symptotic of the symptot of the symptotic of the symptot of the sympt |  |  |  |  |
| < Back Next > Cancel                                                                                                    |  |  |  |  |

Step 12: Select "Install from a list or specific location(Advanced), click "Next" to continue.

| Found New Hardware Wizard                                                                                                    |  |  |  |  |  |
|----------------------------------------------------------------------------------------------------|--|--|--|--|--|
| Please choose your search and installation options.                                                                                                    |  |  |  |  |  |
| <ul> <li>Search for the best driver in these locations.</li> </ul>                                                                                             |  |  |  |  |  |
| Use the check boxes below to limit or expand the default search, which includes local<br>paths and removable media. The best driver found will be installed.   |  |  |  |  |  |
| Search removable media (floppy, CD-ROM)                                                                                                    |  |  |  |  |  |
| Include this location in the search:                                                                                                    |  |  |  |  |  |
| it\ Browse                                                                                                    |  |  |  |  |  |
| O Don't search. I will choose the driver to install.                                                                                                    |  |  |  |  |  |
| Choose this option to select the device driver from a list. Windows does not guarantee that<br>the driver you choose will be the best match for your hardware. |  |  |  |  |  |
|                                                                                                    |  |  |  |  |  |
| < Back Next > Cancel                                                                                                    |  |  |  |  |  |

Step 13: Select "Search removable media(Flappy, CD-ROM...)", click "Next" to continue.

| Found New Hardware Wizard |                              |  |  |
|---------------------------|------------------------------|--|--|
| Please wa                 | it while the wizard searches |  |  |
| 2                         | USB Serial Port              |  |  |
|                           | <pre></pre>                  |  |  |

Step 14: Auto search for the corresponding driver in the CD.

| Found Ne                                                                        | Found New Hardware Wizard |         |              |                                 |        |
|---------------------------------------------------------------------------------|---------------------------|---------|--------------|---------------------------------|--------|
| Please select the best match for your hardware from the list below.             |                           |         |              |                                 |        |
| USB Serial Port                                                                 |                           |         |              |                                 |        |
| D                                                                               | escription                | Version | Manufacturer | Location                        |        |
|                                                                                 | USB Serial Port           | 2.2.4.0 | FTDI         | i:\usb 2.0 to rs232 converter\w | vin200 |
|                                                                                 | USB Serial Port           | 2.2.4.0 | FTDI         | i:\usb 2.0 to rs232 cable\win20 | )00_xt |
| <                                                                               | ]                         |         | 11           | )                               | >      |
| This driver is digitally signed. <u>Tell me why driver signing is important</u> |                           |         |              |                                 |        |
|                                                                                 |                           |         |              | < Back Next >                   | Cancel |

Setp 15: Choose one type of the driver for your product, click "Next" to continue.

| Found New Hardware Wizard |                                |          |        |        |
|---------------------------|--------------------------------|----------|--------|--------|
| Please wait while t       | ne wizard installs the         | software |        | E      |
| JUSB Ser                  | ial Port                       |          |        |        |
|                           | ang.dll<br>::\WINDOWS\system32 | 7        |        |        |
|                           |                                | < Back   | Next > | Cancel |

Step 16: The wizard has started installation and copy file to your system.

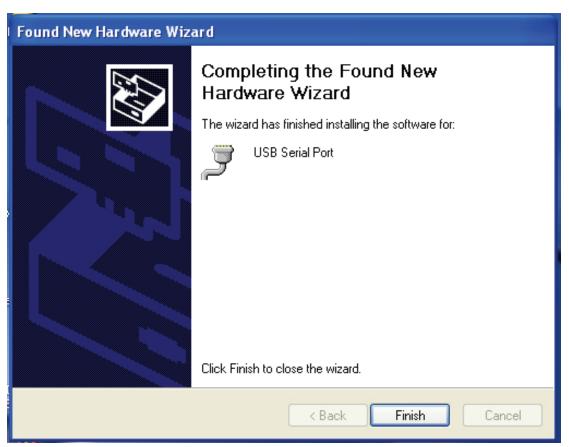

Step 17: Installation completed, click "Finish" to close the wizard.

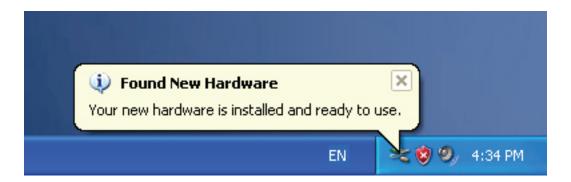

Step 18: Your new hardware is installed and ready to use.

| Docume My Docume | ents                     |                                                                                                    |
|------------------|--------------------------|----------------------------------------------------------------------------------------------------|
|                  |                          |                                                                                                    |
| My Comp          | Open                     | Contraction of the local division of the local division of the loc |
|                  | Explore                  |                                                                                                    |
| -                | Search                   | 100                                                                                                    |
|                  | Manage                   |                                                                                                    |
| Mu blak          | Map Network Drive        |                                                                                                    |
| My Netv<br>Place | Disconnect Network Drive |                                                                                                    |
|                  | Create Shortcut          |                                                                                                    |
|                  | Delete                   | Contract Contractor                                                                                                    |
| Recycle -        | Rename                   |                                                                                                    |
|                  | Properties               |                                                                                                    |

Step 19: If you want to see it, right click "my computer", then click "Properties".

| Syster                           | m Restore                                                                   | Automati                         | c Updates                                                                  | Remote                           |
|----------------------------------|-----------------------------------------------------------------------------|----------------------------------|----------------------------------------------------------------------------|----------------------------------|
| General                          | Compu                                                                       | iter Name                        | Hardware                                                                   | Advanced                         |
| Device                           | Manager                                                                     |                                  |                                                                            |                                  |
| X                                | The Device Ma                                                               | ter. Use the De                  | ne hardware devic<br>vice Manager to c                                     |                                  |
|                                  |                                                                             | <                                | Device M                                                                   | anager                           |
|                                  |                                                                             |                                  |                                                                            |                                  |
| Drivers                          |                                                                             |                                  |                                                                            |                                  |
| Drivers                          | compatible with                                                             | n Windows. Wir                   | sure that installed i<br>idows Update lets<br>indows Update for            | you set up                       |
| Drivers                          | compatible with                                                             | Windows, Wir<br>connects to Wi   | idows Update lets                                                          | you set up<br>drivers.           |
|                                  | compatible with<br>how Windows                                              | Windows, Wir<br>connects to Wi   | ndows Update lets<br>ndows Update for                                      | you set up<br>drivers.           |
| Drivers -<br>Drivers -<br>Hardwa | compatible with<br>how Windows<br>Driver S<br>re Profiles<br>Hardware profi | n Windows. Wir<br>connects to Wi | ndows Update lets<br>ndows Update for<br>Windows U<br>ay for you to set up | you set up<br>drivers.<br>Jpdate |

Step 20: Select "Device Manager" in the "Hardware" of the interface "System Properties", click it, you can see the hardware devices installed on your computer , please refer to the following chart :

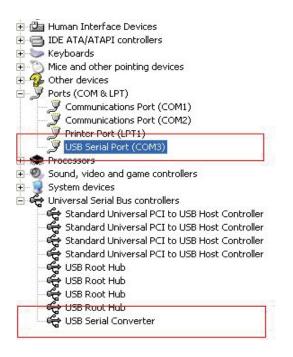

Step 21: Installation finished.

#### **Remarks:**

After installation, if you can see "USB Serial Converter" from the "Device Manager",but can't see "USB Serial Port(COM3)", please continue next steps.

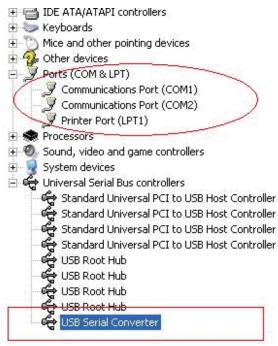

| 主 🎰 Human Interface Devices                       |     |
|---------------------------------------------------|-----|
| 😟 🗃 IDE ATA/ATAPI controllers                     |     |
| 主 🦢 Keyboards                                     |     |
| 😟 🐚 Mice and other pointing devices               |     |
| 🗉 🕵 Other devices                                 |     |
| 😑 🚽 Ports (COM & LPT)                             |     |
| - 🥖 Communications Port (COM1)                    |     |
| - Z Communications Port (COM2)                    |     |
| 🥏 🍠 Printer Port (LPT1)                           |     |
| 🖅 📾 Processors                                    |     |
| 🖅 🧶 Sound, video and game controllers             |     |
| 🖅 😼 System devices                                |     |
| 🖻 🥰 Universal Serial Bus controllers              |     |
| 😴 Standard Universal PCI to USB Host Controller   |     |
| 😴 Standard Universal PCI to USB Host Controller   |     |
| 😋 🙀 Standard Universal PCI to USB Host Controller |     |
| 😋 🙀 Standard Universal PCI to USB Host Controller |     |
| 😋 USB Root Hub                                    |     |
| 😋 USB Root Hub                                    |     |
| 🚭 USB Root Hub                                    |     |
| 😋 USB Root Hub                                    |     |
| USB Serial Converter                              |     |
| Update Driver                                     | - 1 |
| Disable                                           | - 1 |
| Uninstall                                         |     |
| Scan for hardware change                          | es  |
| Properties                                        |     |

Step A: Right click "USB Serial Converter", then click "Properties".

| JSB Seri | al Convert                                              | er Properties                         |                     | ? 🔀  |
|----------|---------------------------------------------------------|---------------------------------------|---------------------|------|
| General  | Advanced                                                | Power Management                      | Driver              |      |
| Use      | USB Serial<br>figuration —<br>these setting<br>Load VCP | Converter<br>is to override normal de | evice configuration |      |
|          |                                                         | DK                                    | Cancel (            | Help |

Step B: Select "Load VCP" in the "Advanced", click "OK".

Step C: Move out USB TO RS232 on your computer. Connect the device to an old USB port on your PC again, now it's ok, please refer to the following chart:

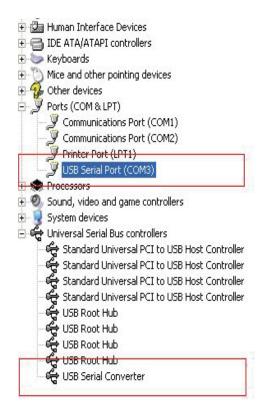

Congratulations, installation is successful.

## **Remove Driver**

1, Open the drivers of this product, please refer to the below chart :

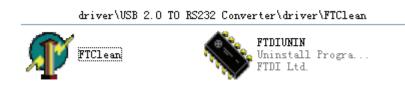

2 , Double click "FTClen.exe", it appears the following interface

| 🌴 FTDI Clean Utility V1.0      | - ×                  |
|--------------------------------|----------------------|
| <b>FTDI</b><br>Chip            |                      |
| VID (Hex)<br>FTDI<br>PID (Hex) | Clean System<br>Exit |
| Status: Ready                  |                      |

3 , click "Clean System", it appears the following interface :

| V F       | n 🐠 FTDI Clean Utility V1.0<br>Tt       | _ ×          |
|-----------|-----------------------------------------|--------------|
| Informati |                                         |              |
| (į)       | Disconnect all FTDI devices from the PC |              |
|           |                                         |              |
|           | FTDI -                                  | Clean System |
|           | PID (Hex)                               | Exit         |
|           | Windows XP<br>Status: Ready             |              |

4 · Disconnect USB 2.0 To rs232 device from the pc · click "ok"it appears the following interface, then click "Yes"

|         | Uni 🐙 FTDI Clean Utility V1.0                                                                        | _ ×          |
|---------|----------------------------------------------------------------------------------------------------|--------------|
| Confirm | x X                                                                                                  |              |
| 2       | You are about to uninstall all FTDI drivers for VID 0x0403 and all PIDs.<br>Do you want to continue? |              |
|         | <u>Yes</u> <u>N</u> o                                                                                |              |
|         | FTDI                                                                                                 | Clean System |
|         | PID (Hex)                                                                                            | Exit         |
|         | Windows XP<br>Status: Ready                                                                          |              |

5, please click "No" to uninstall driver

|            | DI Clean Utility V1.0               |     | - | × |
|------------|-------------------------------------|-----|---|---|
| Confirm    | ×                                   | TDI |   |   |
| Do you war | nt to cancel driver uninstallation? | hip |   |   |
| FT         | urexy<br>DI •                       | 1   |   |   |
| PID        | (Hex)                               |     |   |   |
|            | dows XP<br>atus: Ready              |     |   |   |

6, When Uninstall is completed, please click "Exit" to terminate the uninstall application.

| 🌾 FTDI Clean Utility V1.0                    | _ ×          |
|----------------------------------------------|--------------|
| <b>FTDI</b><br>Chip                          |              |
| VID (Hex)                                    | Clean System |
| PID (Hex)                                    | Exit         |
| Windows XP<br>Status: System clean completed |              |